SSL [VPN](https://zhiliao.h3c.com/questions/catesDis/239) **[张新姿](https://zhiliao.h3c.com/User/other/50127)** 2020-09-30 发表

# 组网及说明

## **1 配置需求及说明**

### **1.1 适用的产品系列**

本案例适用于软件为iNode PC(PC客户端),测试iNode版本为iNode PC 7.3 [\(E0524\)](http://www.h3c.com/cn/d_201808/1106539_30005_40.htm) 。

### **1.12 配置需求及实现的效果**

配置SSL VPN IP资源接入时需要在终端上安装INode客户端软件,本章内容主要介绍iNode软件安装方 法。

#### 配置步骤

#### **1 配置步骤**

#### **1.1 使用SSL VPN自带的iNode客户端安装方法**

#### **1.1.1 打开SSL VPN登录界面**

举例中SSL VPN登录地址为1.1.1.2, SSL VPN登录端口为4430, 认证域为domainip。

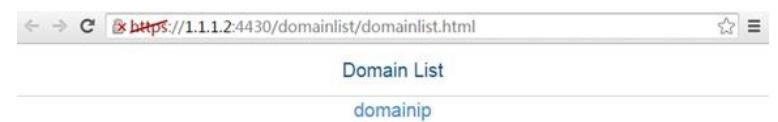

### **1.1.2 使用创建账号登录SSL VPN**

选择"domainip"进入登录页面,输入用户sslvpnuser和密码123456。

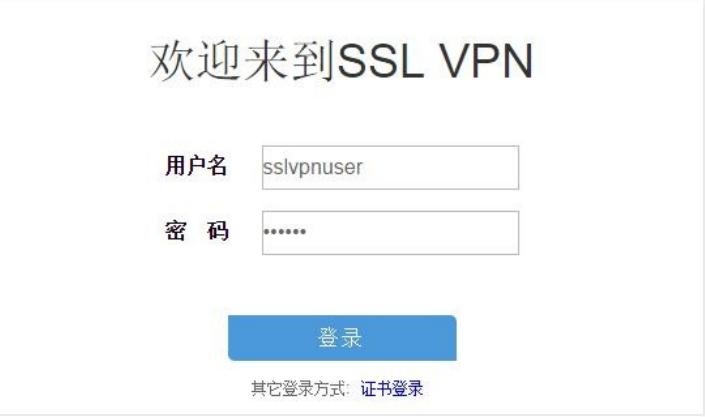

### **1.1.3 下载IP客户端应用程序**

单击"登录"按钮,可以成功登录SSL VPN网关。在网页的应用程序栏中选择"启动IP客户端应用程序", 如下图所示:

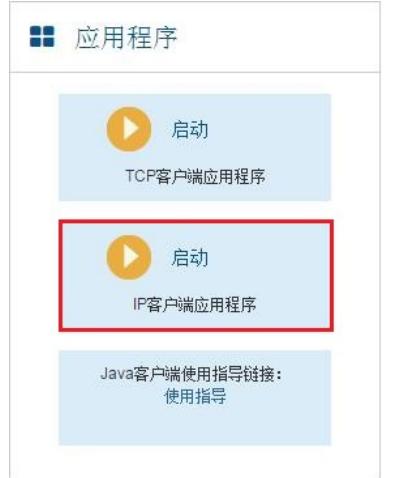

单击"启动"按钮,下载IP接入客户端软件Svpnclient并安装。

#### **1.1.4 使用账号在软件上登录SSL VPN**

安装完成后,启动iNode客户端,需要注意如果SSL VPN端口不为443,则需要在IP地址后加端口才能 登录VPN。

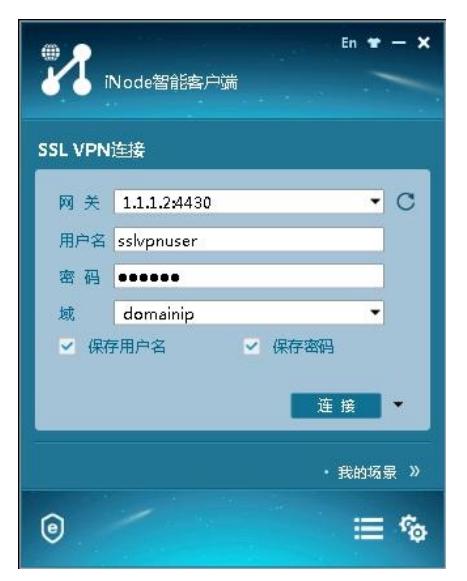

单击"连接"按钮,成功登录SSL VPN客户端,如下图所示:

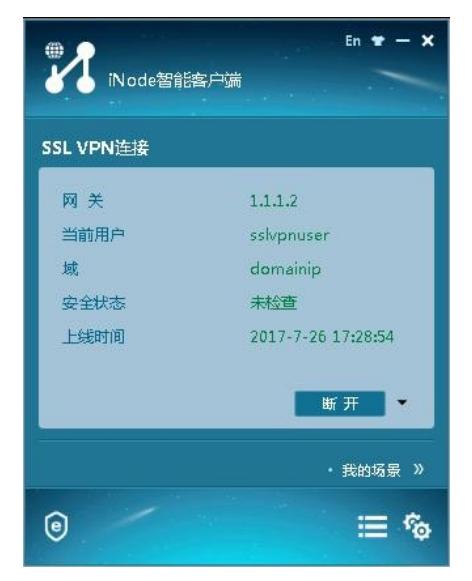

### **1.2 使用H3C官网下载的iNode客户端安装方法**

**1.2.1 官网iNode软件介绍**

下载路径: [www.h3c.com](http://www.h3c.com/).cn>[产品支持与服务](http://www.h3c.com/cn/Service/)>[文档与软件](http://www.h3c.com/cn/Service/Document_Software/)>[软件下载](http://www.h3c.com/cn/Service/Document_Software/Software_Download/)。

iNode客户端

→ iNode PC(PC客户端) ◆ iNode MC(手机客户端) ◆ iNode DC(可溶解客户端)

iNode DC:支持Windows、macOS、Ubuntu等电脑操作系统安装。

iNode MC:支持Android、IOS等手机操作系统安装

iNode DC:可溶解客户端不支持SSL VPN请勿下载使用。

**1.2.2 下载iNode PC(PC客户端)管理中心**

下载官网最新iNode PC 7.3 (E0524)版本,本案例以此版本举例,如有更新请以最新版本为准。

iNode PC(PC客户端)

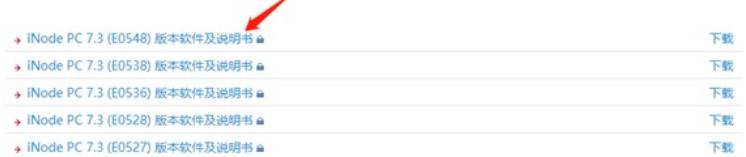

用于软件下载的账号:yx800 密码:01230123

#### iNode PC 7.3 (E0548) 版本软件及说明书

软件名称: iNode PC 7.3 (E0548) 版本软件及说明书 a 发布日期: 2020/2/5 10:48:05

**古下线:** → iNode PC 7.3 (E0548) 版本说明书.pdf → H3C\_iNode\_PC\_7.3\_E0548.zip = (569.08 MB)

特性设服

根据自己的操作系统选择适合的安装软件。

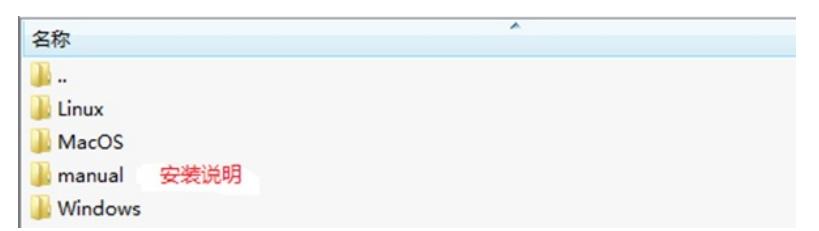

TRM安装包与SSL功能无关,请安装"iNode Management Center for Windows 7.3 (E0524).exe"软件

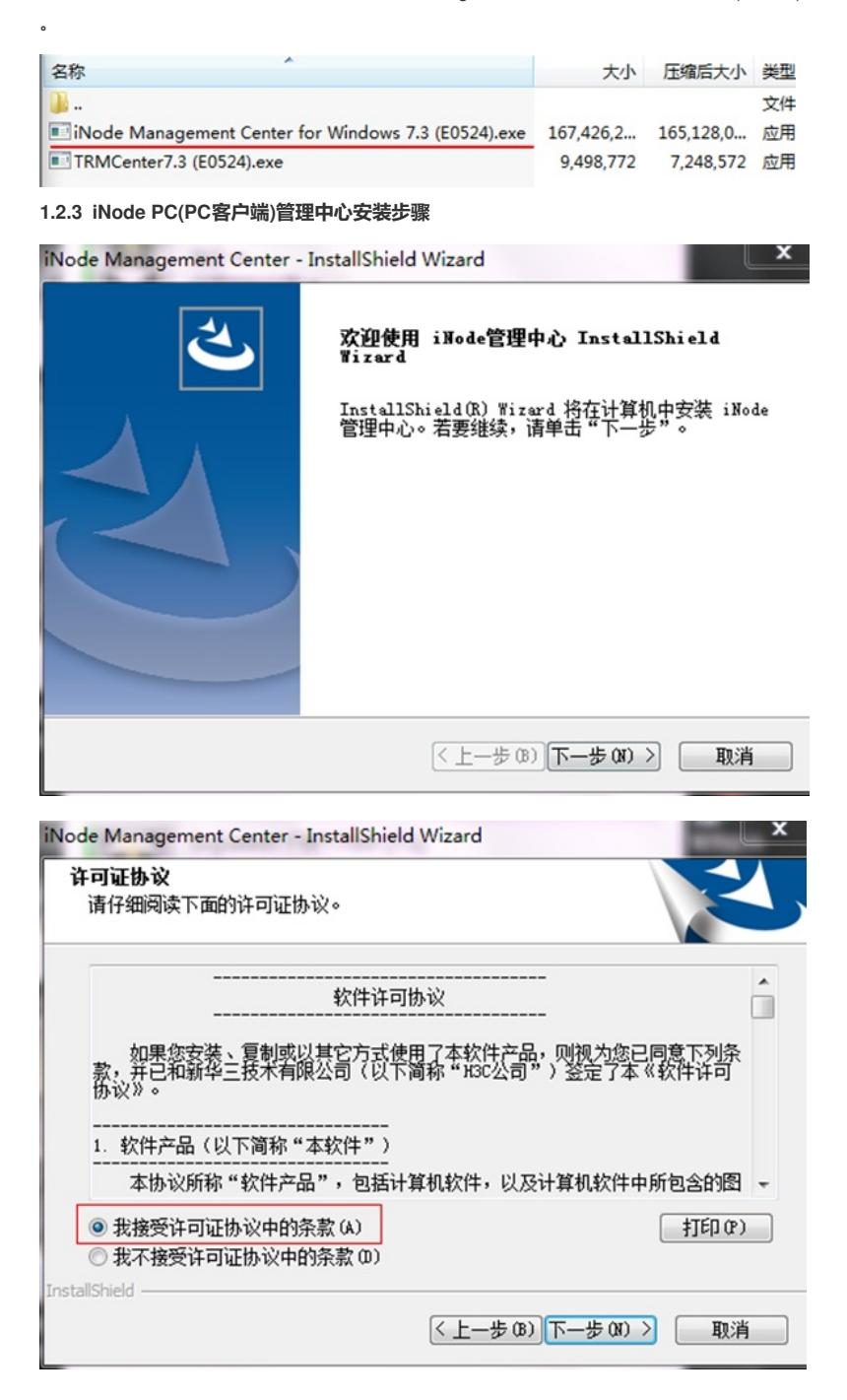

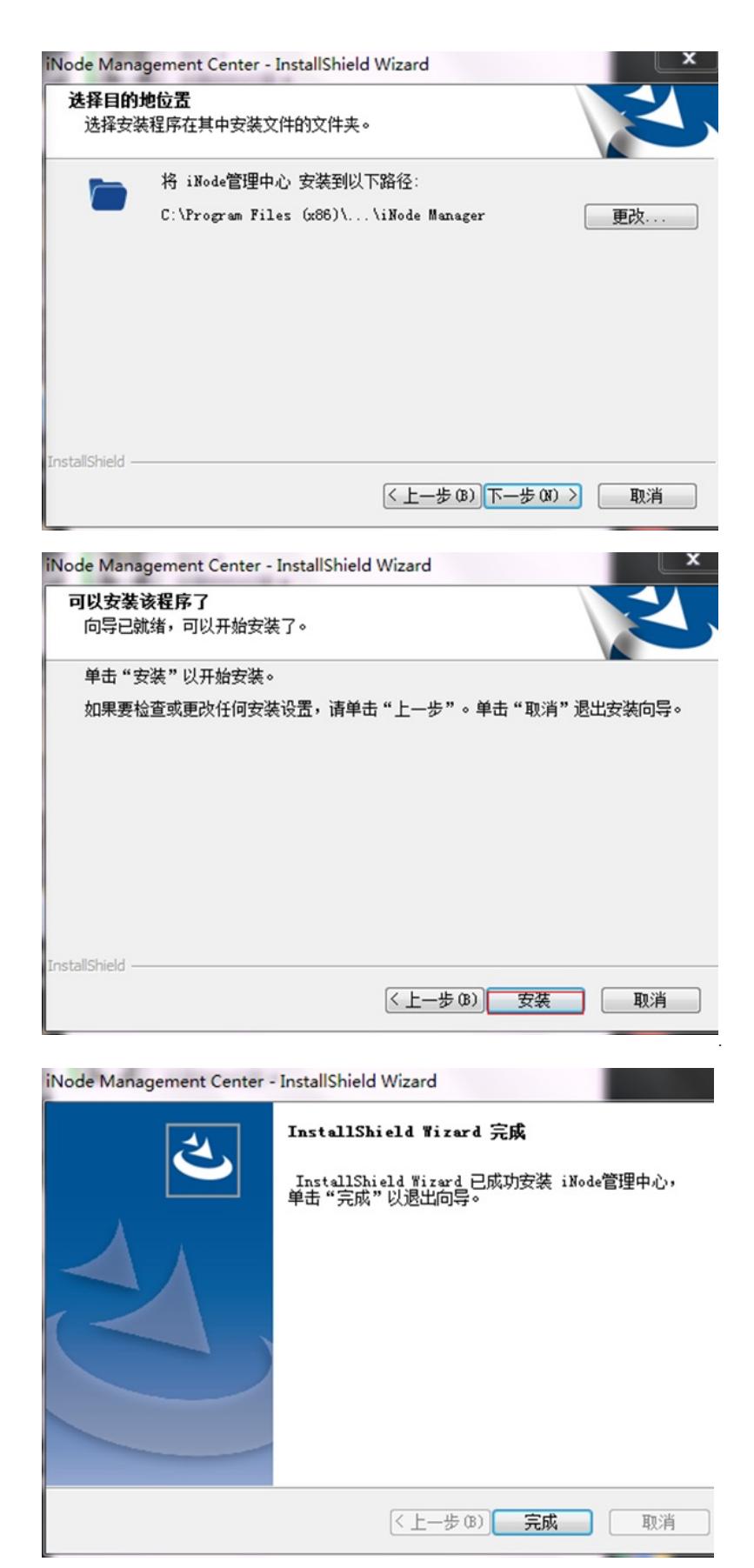

安装成功后在桌面出现iNode管理中心图标。

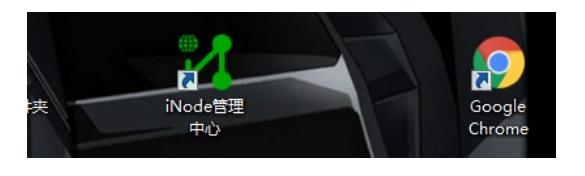

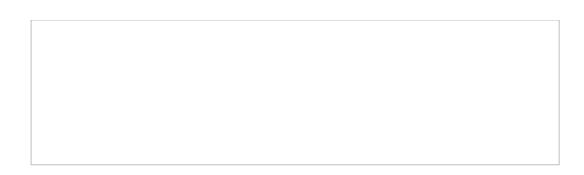

## **1.2.4 iNode PC客户端定制步骤**

在左侧导航栏中选择客户端定制选项,网络接入组件选择SSL VPN。

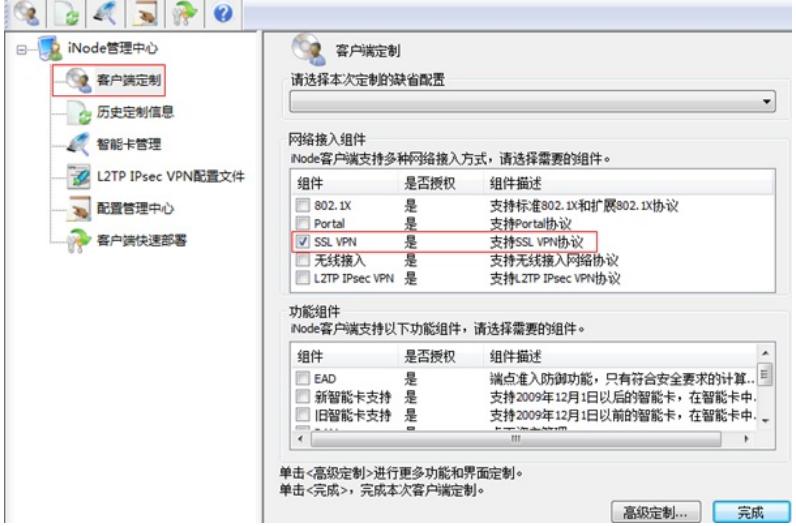

## 关于高级定制说明:

在高级定制中可以对SSL网关及认证类型提前设置,设置后在用户打开SSL VPN客户端后只需要输入 用户名和密码就可以连接VPN。

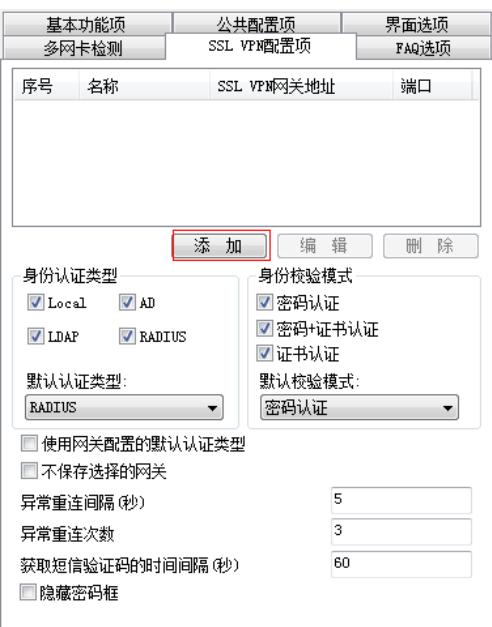

场景选择默认场景,勾选生成客户端安装包。

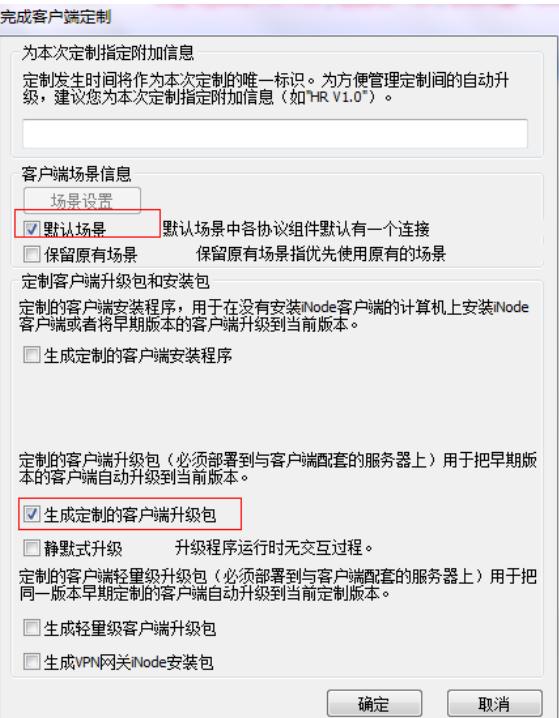

### 安装包生成后点击查看目标。

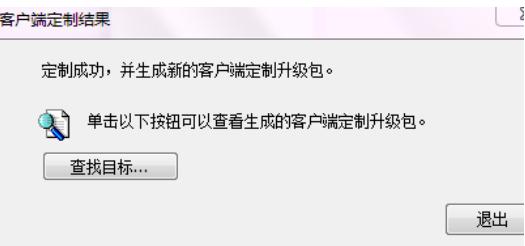

在目标文件中即可找到生成的客户端程序。

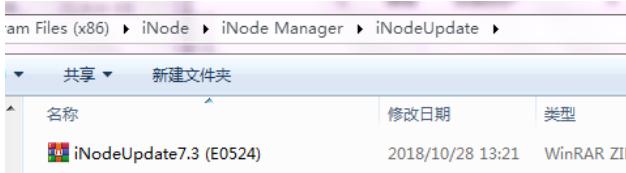

## 配置关键点

## **1.2.5 使用账号在软件上登录SSL VPN**

安装完成后,启动iNode客户端,需要注意如果SSL VPN端口不为443,则需要在IP地址后加端口才能 登录VPN。

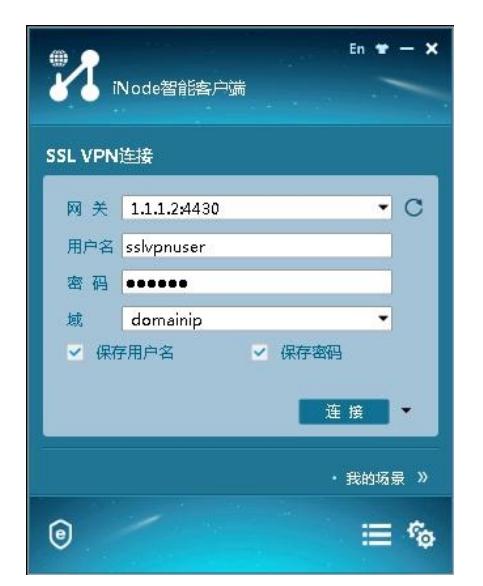

单击"连接"按钮,成功登录SSL VPN客户端,如下图所示:

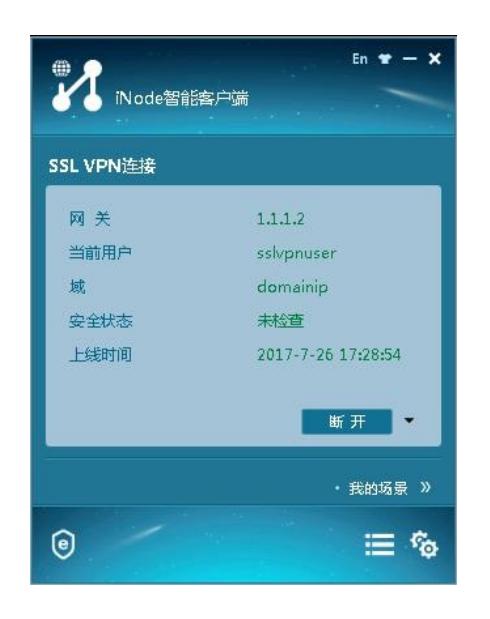